## Geospatial Modeling & Visualization

A Method Store for Advanced Survey and Modeling Technologies

**GMV** 

Geophysics

**GPS** Modeling **Digital Photogrammetry** 

3D Scanning

Equipment

Data and Projects by Region

## Leica Cyclone - Creating a Mesh and Modeling Surface Topography: Creating the Topographic Mesh

This series will show you how create a mesh and model surface topography in Leica's Cyclone Hint: You can click on any image to see a larger version.

9. Salect Points (%) hen dealing with large areas, selecting several points results in more surface points being sampled in the surface -> Cyclone runs the region grow by default setuations setuation states and the dialogue box - Adjust Surface Characteristics and click 'Restart' to preview results -> Click PORNING satisified with preview:

Hardtop Surface (this is generally chosen for fairly uniform areas with paved or hard surfaces; if dealing with rolling unpaved terrain, uncheck this option). Viewing the point cloud with color from scanner or hue intensity is recommended for this process Per Cyclone 7.0 Glossary: "This command is used to segment a selected smooth surface in a point cloud. The points representing the smooth surface are merely segmented from the point cloud; no object is inserted. This command is not available for use with a pcE file (pcE cloud)."

- 10. Decimate Mesh (per Leica Trainer July 2010 current bug in meshing command) -> Select Mesh -> Tools -> Mesh -> Decimate -> Maintain 100% of original triangles, vertices, and exact boundary edges -> Decimate allows pre-view -> OK to accept
- 11. Subdivide areas by breaklines -> Select Boundary Breaklines and Mesh -> Tools -> Breaklines -> Extend Polylines to TIN -> (NOTE: This command extends a polyline onto a TIN ojbect, creating edges in the mesh based on the projection of the polyline vertically onto the mesh - although polyline itself does not change. The edges are stretched vertically to conform to the polyline's shape - If select command through Breaklines submenu, polyline will be converted to breakline on the mesh; if select command through polyline submenu, resulting line will be a geometric object

NOTE: If errors appear (2) 1) Select Mesh -> Tools -> Mesh -> Verify TIN -> If TIN is not valid, the number of invalid faces will be listed and the faces will be selected -> Tools -> Mesh -> Delete Selection -> Repeat this verfication and deletion process until TIN successfully verified; (2) If errors regarding polylines overlapping -> Select Polylines -> Tools -> Drawing -> Align vertices to axes

- 12. Re-insert break lines (copied in Step V) -> Copy from temporary location -> Paste into working mesh MS
- 13. Editing Triangles and Spikes -> In layers dialogue box -> View As tab -> Apply to Mesh -> Wireframe -> Apply & OK ->
- 14. In top view, fence in problematic triangle(s) causing spike -> Fence -> Delete Inside -> Select hole (highlights cyan) -> RC -> Mesh -> Fill selected hole
- 15. Exporting 3D Lines, Mesh, Point Cloud -> There are several options for exporting topographic features. The objects created through tracing and meshing can be exported or the point cloud itself can be exported.
  - A. Export the lines, polylines, arcs -> Use the properties manager (Shift + L) to turn off the visibility/selectability of the point cloud -> Select All -> File -> Export

**DXF R12 Format** – This retains 3D information (in this case the z-coordinate for the lines); Do not select 2D DXF R12 Format

Objects may also be exported as ASCII or XML file types here

Once exported, the .dxf file can be opened in CAD, imported into Sketchup, or converted for use in multiple software.

- B. Export the mesh -> Select mesh -> File -> Export -> Select file type for destination software
- C. Export the Point Cloud -> Newer versions of Autodesk products (2009 and beyond) support point clouds. If you do not have Cyclone but you do have CAD, use Cyclone to export the points and then trace/model in CAD software much as we have done in Cyclone. The main issue is file size when importing into CAD; in general, point clouds must be broken into smaller pieces to allow them to be imported. See the CAST workflow, 'Reducing Point Clouds for Autodesk Applications' for more details.

NOTE: In general, a .PTS file with a maximum size of 4mb will import into CAD

Create new layers for the breaklines and features (Shift + L) -> Review the area to be modeled identifying where the surface changes and/or where the user wants a clean break or difference between adjacent surfaces. Create layers for primary and secondary features as needed.

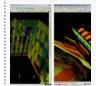

You are reading the series: <u>Leica Cyclone - Creating a Mesh and Modeling Surface Topography (2.5D)</u>
<u>Leica Cyclone – Creating a Mesh and Modeling Surface Topography: Setting Up the Model Space and Break Lines</u>
<u>Leica Cyclone – Creating a Mesh and Modeling Surface Topography: Creating the Topographic Mesh</u>

Please cite this document as: Stevens, Caitlin. 2012. Leica Cyclone – Creating a Mesh and Modeling Surface Topography: Creating the Topographic Mesh.CAST Technical Publications Series. Number 6186. http://gmv.cast.uark.edu/uncategorized/leica-cyclone-creating-a-mesh-and-modeling-surface-topography-creating-the-topographic-mesh/. [Date accessed: 27 April 2013]. [Last Updated: 9 May 2012]. Disclaimer: All logos and trademarks remain the property of their respective owners.

Login